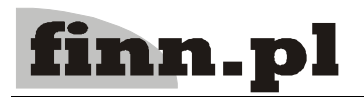

# **System Informatyczny**

# **CELAB**

# Konfiguracja parametrów Centralnej Bazy Danych

## Spis treści

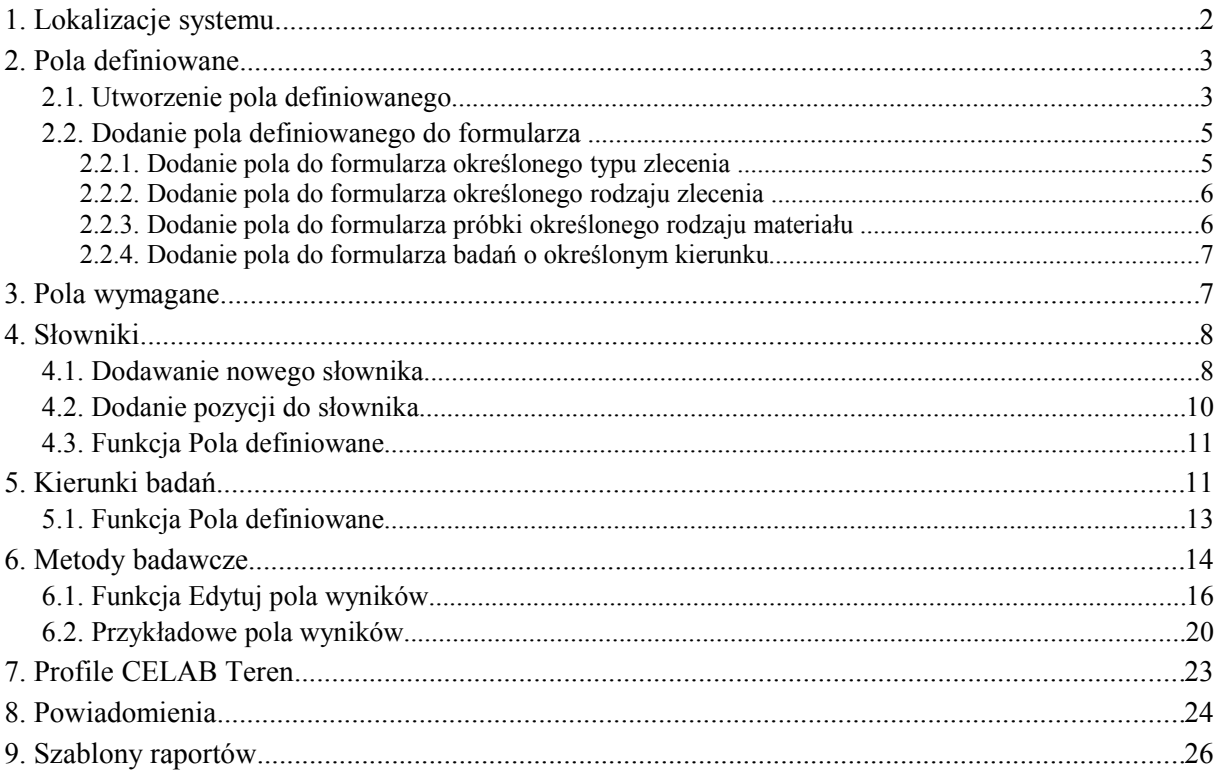

Aby przygotować do pracy program CELAB CBD, należy wykonać wszystkie czynności przygotowujące do pracy program CELAB LIMS (patrz instrukcja Przygotowanie programu do pracy), a następnie ustalić wartości parametrów Centralnej Bazy Danych.

Polecenia umożliwiające konfigurację parametrów Centralnej Bazy Danych (CBD) znajdują się w grupie poleceń **Konfiguracja parametrów CBD**, będącej podgałęzią gałęzi **Ustawienia programu**.

#### **1. Lokalizacje systemu**

Do zlokalizowania oraz przeglądania elementów systemu CELAB służy polecenie Ustawienia programu / Konfiguracja parametrów CBD / **Lokalizacje systemu**.

Polecenie to pozwala pozwala ustalić / przejrzeć identyfikatory programów oraz adresów serwerów współpracujących z Centralną Bazą Danych.

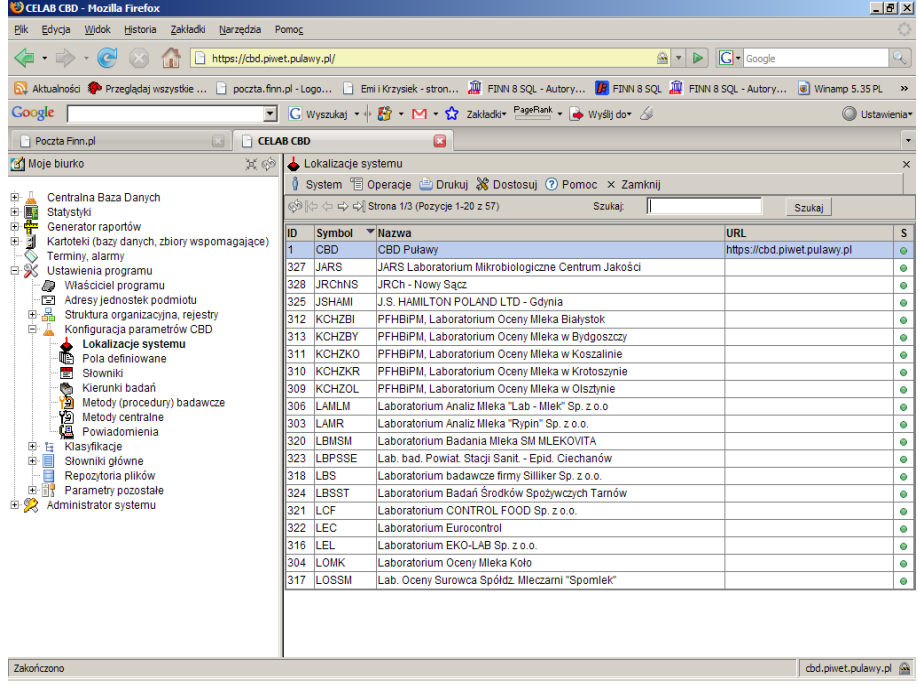

Po uruchomieniu tego polecenia pojawi się lista już zlokalizowanych elementów systemu. Pozycje listy posiadające wpis w kolumnie URL to współpracujące z CBD programy LIMS. Oprócz tego w oknie polecenia znajdują się inne już zlokalizowane programy, posiadające prawo do współpracy z Centralną Bazą Danych.

*Uwaga: Transmisja danych z CELAB LIMS do CELAB CBD oparta jest o protokół standardowy HTTP oraz format danych oparty o język XML. Patrz także instrukcja Specyfikacja protokołów przesyłania wyników badań.*

Prawo do lokalizowanie programów współpracujących z CBD ma wyłącznie administrator Centralnej Bazy Danych.

#### **2. Pola definiowane**

W programie istnieje możliwość definiowania dodatkowych pól, przeznaczonych na określone dane opisujące zlecenia lub badania. Pola te mogą być dodawane / edytowane jedynie w programie CELAB CBD, natomiast korzystać z nich mogą wszyscy użytkownicy systemu (wszystkie ZHW korzystające z programów LIMS).

#### **2.1. Utworzenie pola definiowanego**

Aby dodać pole definiowane, należy uruchomić polecenie Ustawienia programu / Konfiguracja parametrów CBD / **Pola definiowane**.

Pojawi się okno polecenia, zawierające listę dotąd utworzonych pól definiowanych.

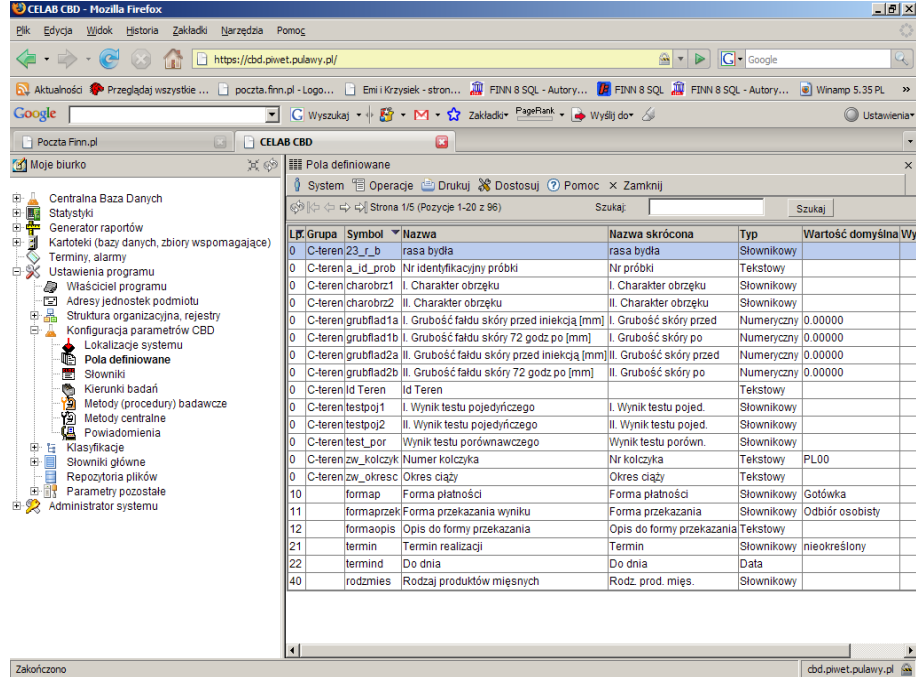

Aby dodać nowe pole definiowane, należy wybrać funkcję **Dodaj** z menu Operacje, lub funkcję Dodaj z menu wyświetlonego po kliknięciu dowolnej pozycji listy.

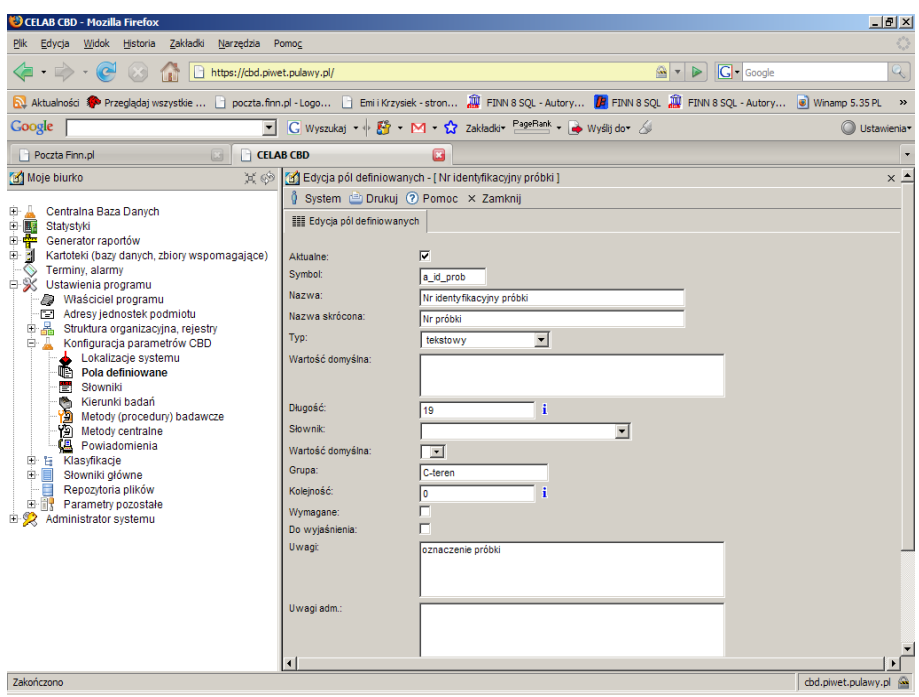

Dla nowych pozycji przełącznik **Aktualne** jest zaznaczony. Gdy dodawane pole definiowane przestaje być wykorzystywane, nie należy go usuwać, lecz usunąć dla niego zaznaczenie tego przełącznika.

Do pola **Symbol** należy wpisać symbol dodawanego pola definiowanego. Symbol ten powinien być unikalny (powinien jednoznacznie określać pole definiowane).

Do pola **Nazwa** należy wpisać nazwę dodawanego pola definiowanego. Pole to będzie umieszczone w odpowiednim formularzu pod ustaloną tutaj nazwą.

Do pola **Nazwa skrócona** należy wpisać skróconą nazwę danego pola definiowanego. Skrócona nazwa będzie wykorzystywana na wydrukach zestawień i raportów generowanych przez program.

Do pola **Typ** należy wprowadzić, poprzez wybór ze słownika, odpowiedni typ dodawanego pola: tekstowy, numeryczny, słownikowy lub data. Zestaw następnych pól edycyjnych jest zależny od dokonanego wyboru typu pola.

| Type    | However, $w$         |     |
|---------|----------------------|-----|
| Server  | [Tathinberg d graph] | $w$ |
| Weather | [Tathinberg d graph] | $w$ |
| Window  | [Tathointed graph]   | $w$ |

W przykładzie na rysunku dokonano wyboru typu pola: **słownikowy**. Oznacza to, że wypełnianie dodawanego pola odbywać się będzie poprzez wybór odpowiedniej wartości ze

słownika. Następne pole **Słownik** pozwala ustalić, który słownik ma być przypisany do dodawanego pola edycyjnego (sposób dodawania nowych słowników i ustalania ich zawartości został opisany w niniejszej instrukcji, w rozdziale: Słowniki). Pole **Wartość domyślna** można wypełnić dopiero po wypełnieniu pola Słownik. Można do niego wprowadzić wartość podpowiadaną na tym polu dla wszystkich nowo tworzonych pozycji.

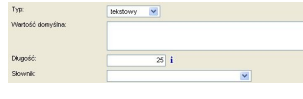

Jeżeli na polu Typ został ustalony typ pola definiowanego: **tekstowy**, pole **Długość** pozwala ustalić dopuszczalną liczbę znaków tekstu wprowadzanego do dodawanego pola. Maksymalna długość pola tekstowego to 500 znaków. Do pola **Wartość**

**domyślna** można wpisać tekst, który ma być podpowiadany dla nowych pozycji. Wypełnienie pola **Słownik** oznacza, że do danego pola tekstowego będzie można nie tylko wpisać tekst za pomocą klawiatury, ale także posłużyć się przy wypełnianiu pomocniczym słownikiem (ustalonym na tym polu).

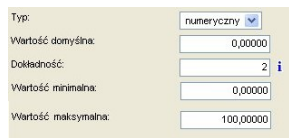

W przypadku dokonania wyboru typu pola: **numeryczne**, do dodawanego pola można będzie wprowadzić liczbę. Następne pola pozwalają ustalić rodzaj wprowadzanej liczby. Pole **Wartość domyślna** pozwala ustalić wartość podpowiadaną dla nowych pozycji. Jeżeli pole to nie zostanie wypełnione, program nie będzie podpowiadał żadnej wartości na dodawanym polu. Pole

**Dokładność** pozwala określić dopuszczalną liczbę cyfr po przecinku wprowadzanej liczby, a pola **Wartość minimalna** i **Wartość maksymalna** pozwalają ustalić najmniejszą i największą wartość liczbową dozwoloną dla definiowanego pola.

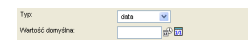

W przypadku dokonania wyboru typu pola: **data** do dodawanego pola można będzie wprowadzić datę. Pole **Wartość domyślna** pozwala ustalić wartość podpowiadaną dla nowych pozycji. Jeżeli

pole to nie zostanie wypełnione, program nie będzie podpowiadał żadnej wartości na dodawanym polu.

Przełącznik **Wyjaśnij** należy zaznaczyć w przypadku tych pól definiowanych, dla których wprowadzone do poszczególnych pól edycyjnych informacje wymagają jeszcze uzupełnienia lub sprawdzenia.

Pole **Uwagi** jest przeznaczone na dodatkowy opis dodawanego pola definiowanego.

Ostatnim polem formularza jest **Kolejność**. Pozwala ona ustalić kolejność danego pola definiowanego wśród innych pól definiowanych danego formularza.

#### *Uwaga: Każde z dodawanych pól definiowanych powinno mieć inny wpis do pola Kolejność.*

Po wprowadzeniu wszystkich niezbędnych informacji należy je zapisać. Nastąpi powrót do okna Pola definiowane. Dodane definiowane pole edycyjne będzie znajdować się na liście pozycji tego okna.

Dla pól definiowanych typu słownikowego dostępna jest funkcja **Edytuj słownik** (w menu wyświetlanym po kliknięciu pola słownikowego na liście pól definiowanych). Po wybraniu tej funkcji pojawia się okno z listą, na której znajduje się słownik przypisany do danego definiowanego pola słownikowego. Można zmienić parametry tego słownika, można także dodać do niego nowe pozycje lub edytować pozycje istniejące. Funkcja Edytuj słownik pozwala także dodać nowy słownik do programu - można go następnie przypisać do danego pola definiowanego (sposób dodawania nowych słowników i ustalania ich zawartości został opisany w niniejszej instrukcji, w rozdziale: Słowniki)

#### **2.2. Dodanie pola definiowanego do formularza**

Program posiada możliwość dodawania pól definiowanych do formularzy opisujących wybrane typy / rodzaje zleceń, wybrane rodzaje materiału do badania oraz badania o określonych kierunkach badań i metodach badawczych. Pola definiowane są w danych zleceń / badań zawsze umieszczane na zakładce Pola dodatkowe.

#### **2.2.1. Dodanie pola do formularza określonego typu zlecenia**

Aby dodać dodatkowe pole definiowane do formularza opisującego zlecenia określonego typu, należy wykonać następujące czynności:

- Uruchomić polecenie Ustawienia programu / Konfiguracja parametrów CBD / Słowniki Pojawi się lista wprowadzonych do programu słowników LIMS
- Kliknąć słownik Typy zleceń Pojawi się menu funkcji dostępnych dla tego słownika
- Wybrać z menu funkcję Edycja wartości Pojawi się lista pozycji wybranego słownika
- Wybrać typ zlecenia, dla którego ma być dodane pole definiowane Pojawi się menu funkcji dostępnych dla tego typu zlecenia
- Wybrać z menu funkcję Pola definiowane Pojawi się lista pól definiowanych utworzonych za pomocą polecenia Ustawienia programu / Konfiguracja parametrów CBD / Pola definiowane
- Zaznaczyć za pomocą myszy przełączniki przy tych polach definiowanych, które mają być dodane do formularza zlecenia ustalonego typu i zapisać dokonane ustalenia W efekcie wybrane tutaj pola definiowane będą znajdowały się na zakładce Pola dodatkowe dla wszystkich zleceń wybranego typu (posiadających odpowiedni wpis do pola Typ zlecenia). Pól tych nie będą natomiast posiadały zlecenia wszystkich innych typów (chyba że pola zostaną dodane do ich formularzy w analogiczny sposób).

#### **2.2.2. Dodanie pola do formularza określonego rodzaju zlecenia**

Aby dodać dodatkowe pole definiowane do formularza opisującego zlecenia określonego rodzaju, należy wykonać następujące czynności:

- Uruchomić polecenie Ustawienia programu / Konfiguracja parametrów CBD / Słowniki Pojawi się lista wprowadzonych do programu słowników LIMS
- Kliknąć słownik Rodzaje zleceń Pojawi się menu funkcji dostępnych dla tego słownika
- Wybrać z menu funkcję Edycja wartości Pojawi się lista pozycji wybranego słownika
- Wybrać rodzaj zlecenia, dla którego ma być dodane pole definiowane Pojawi się menu funkcji dostępnych dla tego rodzaju zlecenia
- Wybrać z menu funkcję Pola definiowane Pojawi się lista pól definiowanych utworzonych za pomocą polecenia Ustawienia programu / Konfiguracja parametrów CBD / Pola definiowane
- Zaznaczyć za pomocą myszy przełączniki przy tych polach definiowanych, które mają być dodane do formularza zlecenia ustalonego rodzaju i zapisać dokonane ustalenia W efekcie wybrane tutaj pola definiowane będą znajdowały się na zakładce Pola dodatkowe dla wszystkich zleceń wybranego rodzaju (posiadających odpowiedni wpis do pola Rodzaj zlecenia). Pól tych nie będą natomiast posiadały zlecenia wszystkich innych rodzajów (chyba że pola zostaną dodane do ich formularzy w analogiczny sposób).

#### **2.2.3. Dodanie pola do formularza próbki określonego rodzaju materiału**

Aby dodać dodatkowe pole definiowane do formularza opisującego próbkę określonego rodzaju materiału, należy wykonać następujące czynności:

- Uruchomić polecenie Ustawienia programu / Konfiguracja parametrów CBD / Słowniki Pojawi się lista wprowadzonych do programu słowników LIMS
- Kliknąć słownik Rodzaje materiału Pojawi się menu funkcji dostępnych dla tego słownika
- Wybrać z menu funkcję Edycja wartości Pojawi się lista pozycji wybranego słownika
- Wybrać rodzaj materiału, dla którego ma być dodane pole definiowane Pojawi się menu funkcji dostępnych dla tego rodzaju materiału
- Wybrać z menu funkcję Pola definiowane Pojawi się lista pól definiowanych utworzonych za pomocą polecenia Ustawienia programu / Konfiguracja parametrów CBD / Pola definiowane
- Zaznaczyć za pomocą myszy przełączniki przy tych polach definiowanych, które mają być dodane do formularza próbki ustalonego rodzaju materiału i zapisać dokonane ustalenia W efekcie wybrane tutaj pola definiowane będą znajdowały się na zakładce Pola dodatkowe dla wszystkich próbek wybranego rodzaju materiału (dla próbek z grup posiadających odpowiedni

wpis do pola Materiał). Pól tych nie będą natomiast posiadały pozostałe próbki (chyba że pola zostaną dodane do ich formularzy w analogiczny sposób).

#### **2.2.4. Dodanie pola do formularza badań o określonym kierunku**

Aby dodać dodatkowe pole definiowane do formularza opisującego badania o określonym kierunku, należy wykonać następujące czynności:

- Uruchomić polecenie Ustawienia programu / Konfiguracja parametrów CBD / Kierunki badań Pojawi się lista wprowadzonych do programu kierunków badań
- Wybrać kierunek badań, dla którego mają być dodane pola definiowane Pojawi się menu funkcji dostępnych dla tego kierunku badań
- Wybrać z menu funkcję Pola definiowane Pojawi się lista pól definiowanych utworzonych za pomocą polecenia Ustawienia programu / Konfiguracja parametrów CBD / Pola definiowane
- Zaznaczyć za pomocą myszy przełączniki przy tych polach definiowanych, które mają być dodane do formularza badań o danym kierunku i zapisać dokonane ustalenia W efekcie wybrane tutaj pola definiowane będą znajdowały się na zakładce Pola dodatkowe dla wszystkich badań o ustalonym kierunku. Pól tych nie będą natomiast posiadały badania o wszystkich innych kierunkach (chyba że zostaną dodane do ich formularzy w analogiczny sposób).

#### **3. Pola wymagane**

W tym poleceniu wyświetlana jest lista pól. Na jej podstawie można ustalić, które pola mają być wymagane.

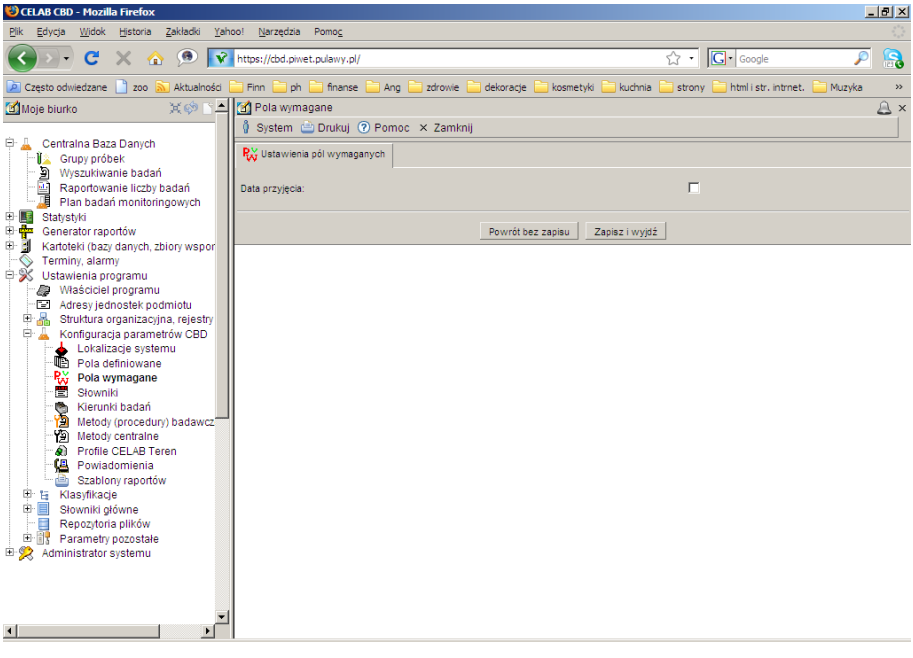

Listę pól należy zgłosić do informatyka, zostanie wtedy zaktualizowana.

Po aktualizacji pojawią się wszystkie pola na liście. Zaznaczenie checkboxa przy danym polu oznacza, że pole to będzie wymagane tzn. jeśli nie zostanie wypełnione nie będzie możliwości zapisania informacji.

#### **4. Słowniki**

Edycję słowników wykorzystywanych w poleceniach programu obsługujących pracę laboratorium można wykonać za pomocą polecenia **Słowniki**, znajdującego się na drzewie poleceń programu jako podgałąź gałęzi Ustawienia programu / Konfiguracja parametrów CBD.

*Uwaga: Słowniki wykorzystywane w pracy laboratorium są w instrukcji nazywane słownikami LIMS, w celu odróżnienia od słowników wykorzystywanych przez pozostałe polecenia programu, edytowanych za pomocą polecenia Ustawienia programu / Słowniki główne / Słowniki pozostałe.*

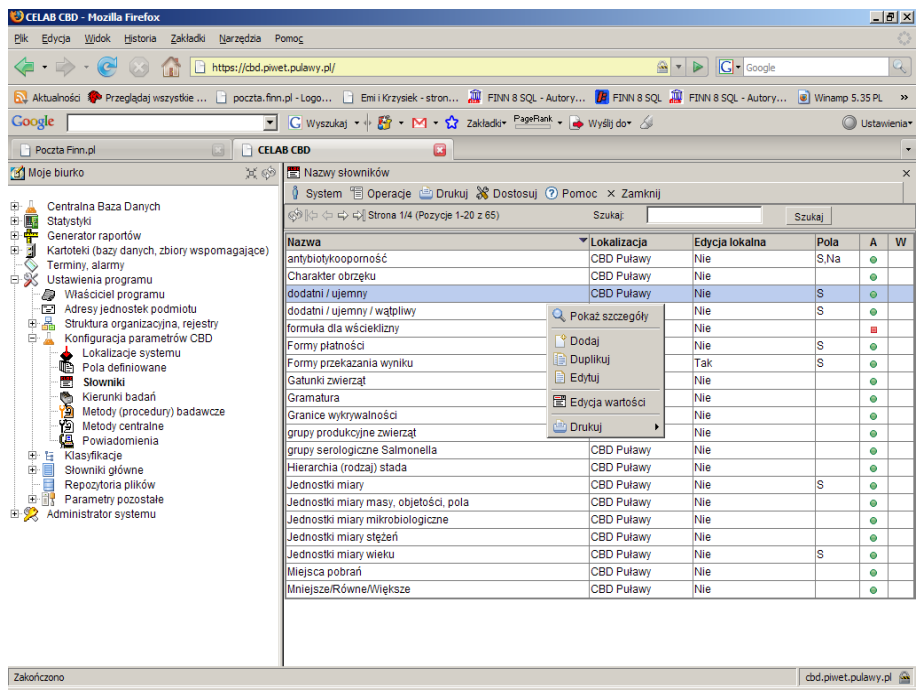

Po uruchomieniu polecenia Słowniki, w oknie polecenia zostanie wyświetlona lista istniejących słowników LIMS.

Z prawej strony listy znajduje się kolumna opisująca, kto może zmieniać zawartość danego słownika. Wpis w kolumnie Edycja lokalna **Tak** oznacza, że dany słownik może być modyfikowany za pomocą programu LIMS przez poszczególne ZHW. Wpis **Nie** oznacza, że dany słownik może być modyfikowany wyłącznie przez program CBD - słownik taki obowiązuje we wszystkich laboratoriach i jest słownikiem "narzuconym" poszczególnym ZHW przez Centralne Laboratorium.

Użytkownik programu CBD ma możliwość modyfikowania zawartości wszystkich słowników wykorzystywanych w poleceniach obsługujących pracę laboratoriów.

Użytkownik programu CBD ma także możliwość dodawania do programu własnych słowników LIMS. Słowniki te mogą być wykorzystywane podczas wypełniania pól definiowanych przez użytkownika.

#### **4.1. Dodawanie nowego słownika**

Aby dodać nowy słownik, należy wybrać funkcję **Dodaj** z menu Operacje, lub funkcję Dodaj z menu wyświetlanego po kliknięciu dowolnej pozycji listy słowników.

Pojawią się pola edycyjne umożliwiające zdefiniowanie dodawanego słownika.

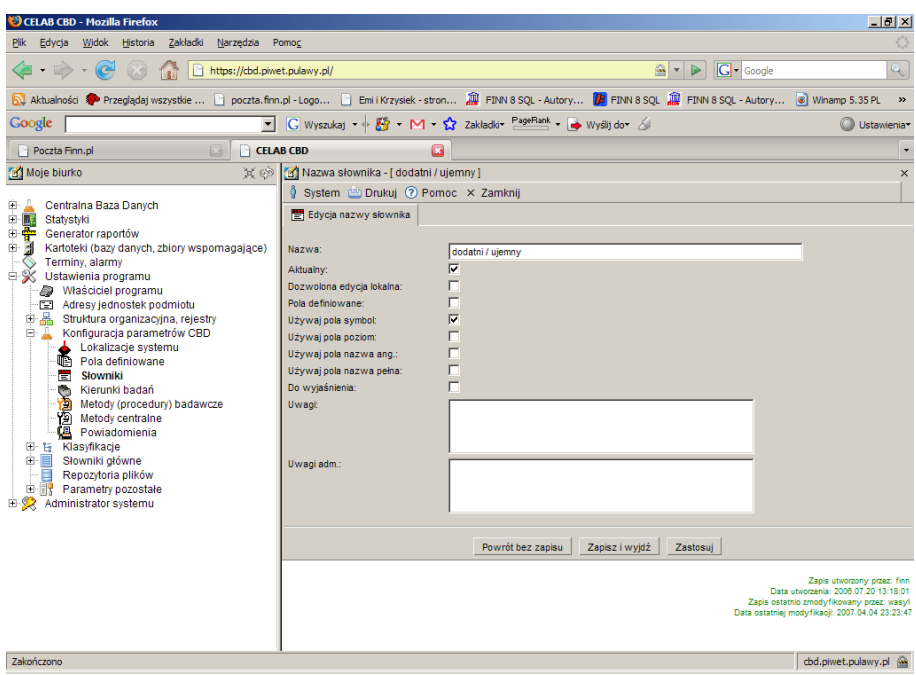

Konieczne jest wypełnienie pola **Nazwa** - należy wpisać do niego nazwę dodawanego słownika.

Przełącznik **Aktualny** jest wstępnie zaznaczony dla nowych słowników. Jeżeli słownik przestanie być używany, nie wolno go kasować - należy zmienić dla słownika stan tego przełącznika.

Przełącznik **Dozwolona edycja lokalna** należy zaznaczyć dla tych słowników, które mogą być modyfikowane w poszczególnych ZHW. Niezaznaczenie tego przełącznika powoduje, że pozycje tego słownika będą ustalane w CBD (korzystać ze słownika mogą wszystkie laboratoria).

Przełącznik **Pola definiowane** należy zaznaczyć dla słowników wykorzystywanych podczas wypełniania pól zdefiniowanych przez użytkownika (patrz poprzedni rozdział instrukcji).

Poniżej znajdują się przełączniki służące do ustalenia zakresu pól edycyjnych opisujących poszczególne wartości danego słownika.

Zaznaczenie przełącznika **Używaj pola symbol** powoduje, że wśród pól edycyjnych opisujących pozycje tego słownika będzie znajdować się pole Symbol. Jeżeli przełącznik ten nie został zaznaczony, program sam ustali symbole poszczególnych pozycji słownika. Ustalając symbole poszczególnych pozycji, użytkownik ma wpływ na kolejność pozycji w słowniku.

Zaznaczenie przełącznika **Używaj pola poziom** powoduje, że wśród pól edycyjnych opisujących pozycje tego słownika będzie znajdować się pole Poziom. Pozwala ono tworzyć wielopoziomowe słowniki (takie jak np. słownik Rodzaje materiału). W przypadku zaznaczenia tego przełącznika należy zaznaczyć także przełącznik Używaj pola symbol.

Analogicznie stan przełączników **Używaj pola nazwa ang.** oraz **Używaj pola nazwa pełna** decyduje o występowaniu pól Nazwa angielska oraz Nazwa pełna wśród pól edycyjnych opisujących pozycje danego słownika. Zawartość tych pól jest przez program wykorzystywana podczas tworzenia niektórych raportów.

Zaznaczenie przełącznika **Wyjaśnij** oznacza, że wpisane dla słownika dane wymagają jeszcze sprawdzenia lub poprawienia.

Pole **Uwagi** jest przeznaczone na dodatkowy opis dodawanego słownika.

Po zapisaniu wprowadzonych ustaleń następuje powrót do okna polecenia Słowniki. Nowo utworzony słownik znajduje się na liście pozycji w oknie tego polecenia.

#### **4.2. Dodanie pozycji do słownika**

Aby dodać nową pozycję do istniejącego słownika, należy wybrać ten słownik za pomocą myszy, a następnie wybrać z wyświetlonego menu funkcję **Edycja wartości**.

Pojawi się lista istniejących pozycji tego słownika. Aby dodać nową pozycję do słownika, należy wybrać funkcję **Dodaj** z menu Operacje lub kliknąć dowolną pozycję słownika oraz wybrać funkcję Dodaj z wyświetlonego menu.

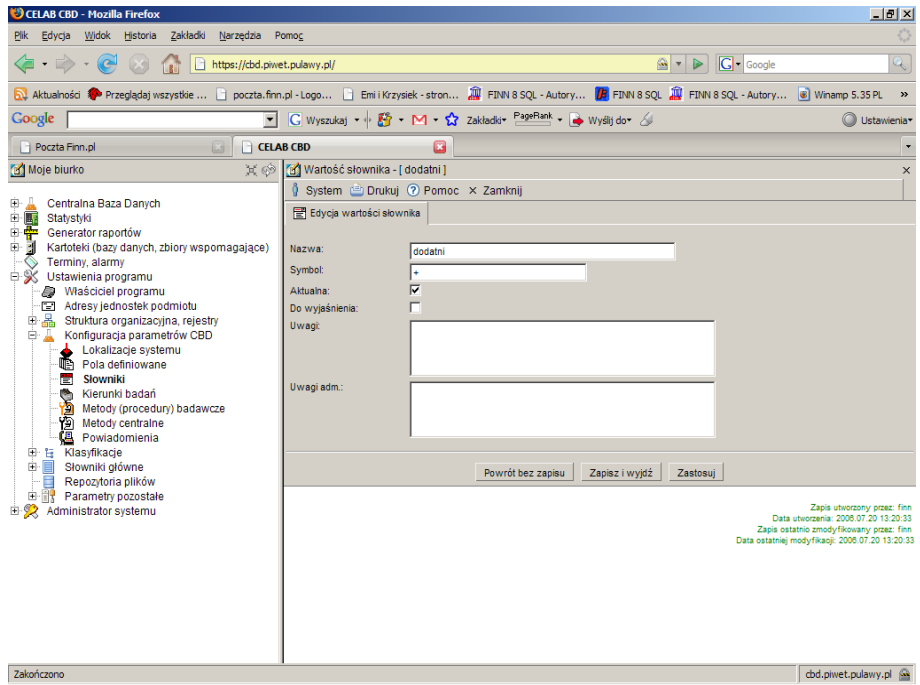

Należy wypełnić pole **Nazwa**, wpisując do niego wartość pozycji słownika (wartość ta będzie pobierana ze słownika do odpowiedniego pola edycyjnego).

Przełącznik **Aktualna** jest wstępnie zaznaczony dla nowych pozycji słownika. Jeżeli pozycja przestanie być używana, nie należy jej kasować - należy zmienić dla niej stan tego przełącznika.

Zaznaczenie przełącznika **Wyjaśnij** oznacza, że wpisane dla pozycji słownika dane wymagają jeszcze sprawdzenia lub poprawienia.

Pole **Uwagi** jest przeznaczone na dodatkowy opis dodawanej pozycji słownika.

Występowanie pozostałych pól edycyjnych jest zależne od stanu przełączników w oknie edycji słownika (patrz opis wcześniej).

Zawartość pól **Nazwa angielska** oraz **Nazwa pełna** jest przez program wykorzystywana podczas tworzenia niektórych raportów.

Do pola **Symbol** należy wpisać symbol jednoznacznie identyfikujący pozycję słownika. Program ustala kolejność pozycji w słowniku według alfabetycznej kolejności symboli pozycji.

Pole **Poziom** jest wykorzystywane w przypadku tworzenia słowników wielopoziomowych (przykładem jest słownik Rodzaje materiału). Zawartość tego pola musi "odpowiadać" wpisowi do pola Symbol. Przykładowo, w przypadku pozycji posiadającej na polu Poziom wpis: 3 poprawna jest zawartość pola Symbol postaci: /a/b/c, przy czym /a to symbol pozycji nadrzędnej na pierwszym poziomie, natomiast /a/b to symbol pozycji nadrzędnej na drugim poziomie.

#### **4.3. Funkcja Pola definiowane**

*Uwaga: Dodawanie pól definiowanych dla określonych rodzajów i typów zleceń oraz rodzajów materiału i kierunków badań zostało także opisane w rozdziale: Dodanie pola definiowanego do formularza.*

W poleceniu Ustawienia programu / Konfiguracja parametrów CBD / Słowniki możliwe jest dodawanie pól definiowanych do formularzy opisujących określony rodzaj materiału oraz określony rodzaj lub typ zlecenia..

Po uruchomieniu tego polecenia pojawi się lista istniejących słowników LIMS. Istnieje możliwość dodania pól definiowanych dla wybranych pozycji następujących słowników:

- Rodzaje materiału
- Rodzaje zleceń
- Typy zleceń

Należy kliknąć jeden z wyżej wymienionych słowników i wybrać z wyświetlonego menu funkcję Edycja wartości. Pojawi się lista pozycji wybranego słownika. Należy wybrać z tej listy określoną pozycję słownika, dla której będą dodawane pola definiowane, a następnie wybrać z wyświetlonego menu funkcję **Pola definiowane**.

Pojawi się okno zawierające listę utworzonych do tej pory pól definiowanych (tworzenie pól definiowanych zostało opisane w rozdziale: Utworzenie pola definiowanego).

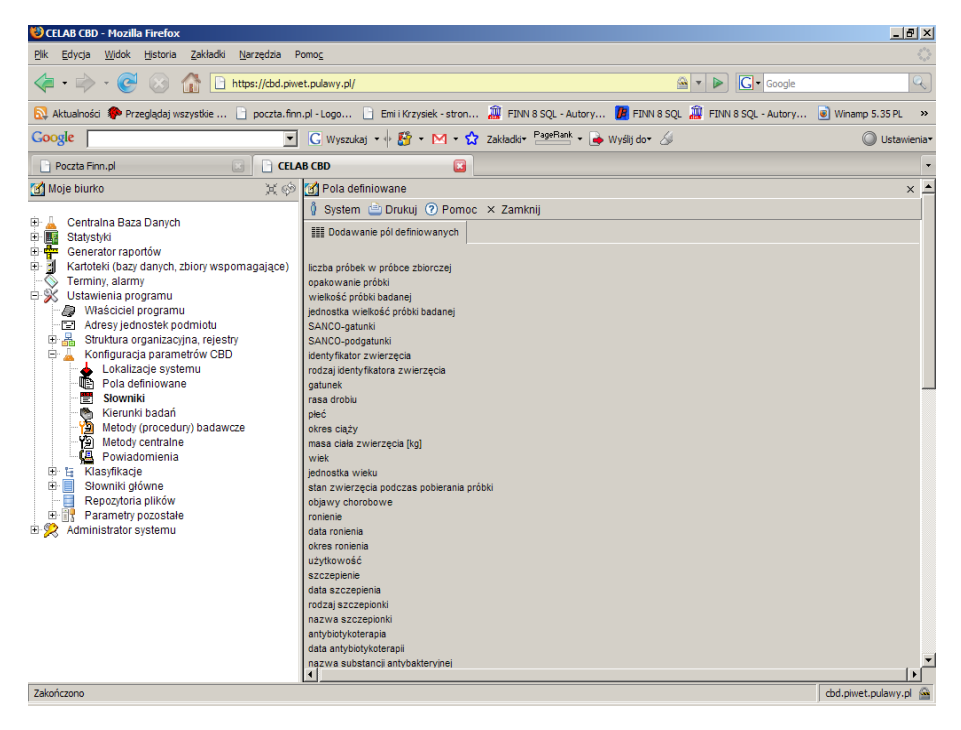

W powyższym oknie można zaznaczyć jeden lub więcej przełączników. Zaznaczenie przełącznika przy nazwie pola oznacza dołączenie tego pola definiowanego do odpowiedniego formularza.

#### **5. Kierunki badań**

Wprowadzenie do programu stosowanych przez laboratorium kierunków badań jest możliwe za pomocą polecenia Ustawienia programu / Konfiguracja parametrów CBD / **Kierunki badań**.

Po uruchomieniu tego polecenia pojawi się lista już wprowadzonych kierunków badań.

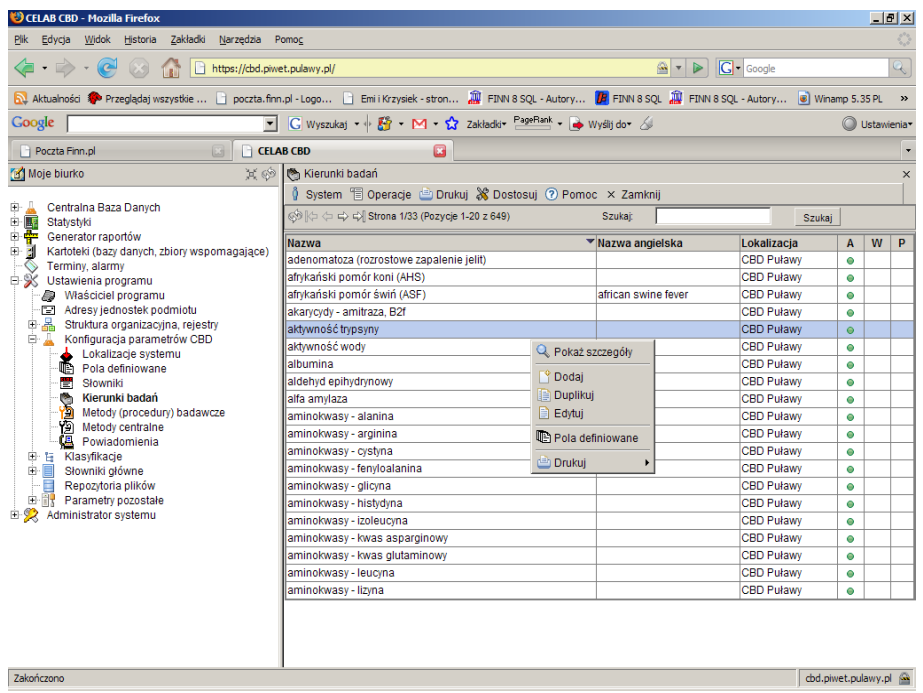

Z prawej strony listy wyświetlane są informacje na temat lokalizacji poszczególnych kierunków badań. Można edytować i usuwać tylko "własne" kierunki badań.

Zalecamy, aby kierunki badań były tworzone wyłącznie centralnie (w CBD). W takiej sytuacji edycja kierunków badań jest możliwa tylko w CBD, oraz wszystkie laboratoria mają w programie takie same kierunki badań.

Dodanie nowego kierunku badań jest możliwe za pomocą funkcji **Dodaj** znajdującej sie w menu Operacje lub za pomocą funkcji Dodaj znajdującej się w menu wyświetlanym po kliknięciu dowolnej pozycji listy.

Po uruchomieniu funkcji Dodaj pojawią się pola edycyjne pozwalające ustalić parametry dodawanego kierunku badań.

Po pola **Nazwa** należy wprowadzić nazwę dodawanego kierunku badań.

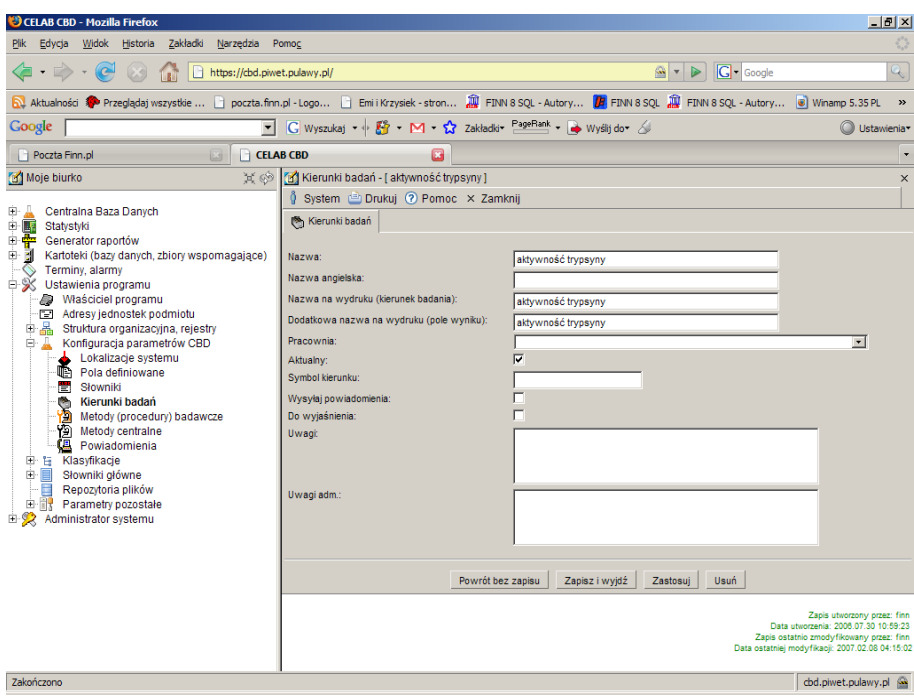

Pole **Nazwa angielska** jest przeznaczone na nazwę angielską danego kierunku badań. Jest ona wykorzystywana podczas tworzenia sprawozdań na potrzeby Unii Europejskiej.

Do pola **Nazwa na wydruku** należy wprowadzić nazwę kierunku badań, która będzie opisywała ten kierunek na tworzonych przez program wydrukach. Jeżeli pole to pozostanie niewypełnione, wydruki są opisywane zawartością pola Nazwa.

Pole **Pracownia** powinno być wypełnione dla kierunków badań "lokalnych", czyli tworzonych i obowiązujących lokalnie w ZHW. Do tego pola należy wprowadzić nazwę pracowni, która będzie stosowała wprowadzany kierunek badań (jeżeli jakiś kierunek badań jest stosowany w kilku pracowniach, należy go wprowadzić oddzielnie dla każdej pracowni). Słownik przy tym polu zawiera listę pracowni ustaloną za pomocą polecenia Ustawienia programu / Pracownie - edycja. W przypadku kierunków badań definiowanych w CBD i obowiązujących we wszystkich ZHW, pole to powinno pozostać niewypełnione.

Przełącznik **Aktualny** jest wstępnie zaznaczony dla wszystkich nowych kierunków badań. Jeżeli kierunek badań przestanie być wykorzystywany, należy usunąć zaznaczenie tego przełącznika. Nie można usuwać kierunków badań, które były wykorzystywane podczas rejestrowania badań.

Pole **Symbol kierunku** jest przeznaczone na symbol identyfikujący jednoznacznie dany kierunek.

Przełącznik **Wysyłaj powiadomienia** należy zaznaczyć dla tych kierunków badań, dla których w przypadku uzyskania dodatniego wyniku badania program ma automatycznie wysyłać powiadomienia na ustalone (odpowiednie dla miejsca pobrania próbki) adresy e-mail. Patrz także opis polecenia Powiadomienia.

Zaznaczenie przełącznika **Wyjaśnij** oznacza, że wpisane dla kierunku badań dane wymagają jeszcze sprawdzenia lub poprawienia.

Pole **Uwagi** jest przeznaczone na dodatkowy opis dodawanego kierunku badań.

#### **5.1. Funkcja Pola definiowane**

*Uwaga: Dodawanie pól definiowanych dla określonych kierunków badań zostało także opisane w rozdziale: Dodanie pola do formularza badań o określonym kierunku.*

Program posiada możliwości dodawania pól definiowanych do formularzy opisujących badania o określonym kierunku. Pola definiowane są w danych badań umieszczane na zakładce Pola dodatkowe.

Aby dodać pola definiowane dla określonego kierunku badań, należy w oknie polecenia Kierunki badań kliknąć dany kierunek, a następnie wybrać z wyświetlonego menu funkcję **Pola definiowane**.

Pojawi się okno zawierające listę utworzonych do tej pory pól definiowanych (tworzenie pól definiowanych zostało opisane w rozdziale: Utworzenie pola definiowanego).

W powyższym oknie można zaznaczyć jeden lub więcej przełączników. Zaznaczenie przełącznika przy nazwie pola oznacza dołączenie tego pola definiowanego do odpowiedniego formularza.

#### **6. Metody badawcze**

Dodawanie/edycję metod/procedur badawczych obsługują w programie CELAB CBD dwa polecenia: Ustawienia programu / Konfiguracja parametrów CBD / **Metody (procedury) badawcze** oraz Ustawienia programu / Konfiguracja parametrów CBD / **Metody centralne**.

Polecenia te działają na tej samej zasadzie, tzn. posiadają takie same pole edycyjne oraz dostępne funkcje, oraz obsługuje się je w taki sam sposób. Różnica polega na tym, że w oknie polecenia Metody (procedury) badawcze znajduje się lista wszystkich metod nadawczych, utworzonych we wszystkich ZHW oraz w CBD, podczas gdy w oknie polecenia Metody centralne znajdują się wyłącznie metody badawcze zdefiniowane przez CBD Puławy.

W tej instrukcji opisany zostanie sposób korzystania z polecenia Metody (procedury) badawcze. Obsługa polecenia Metody centralne jest analogiczna.

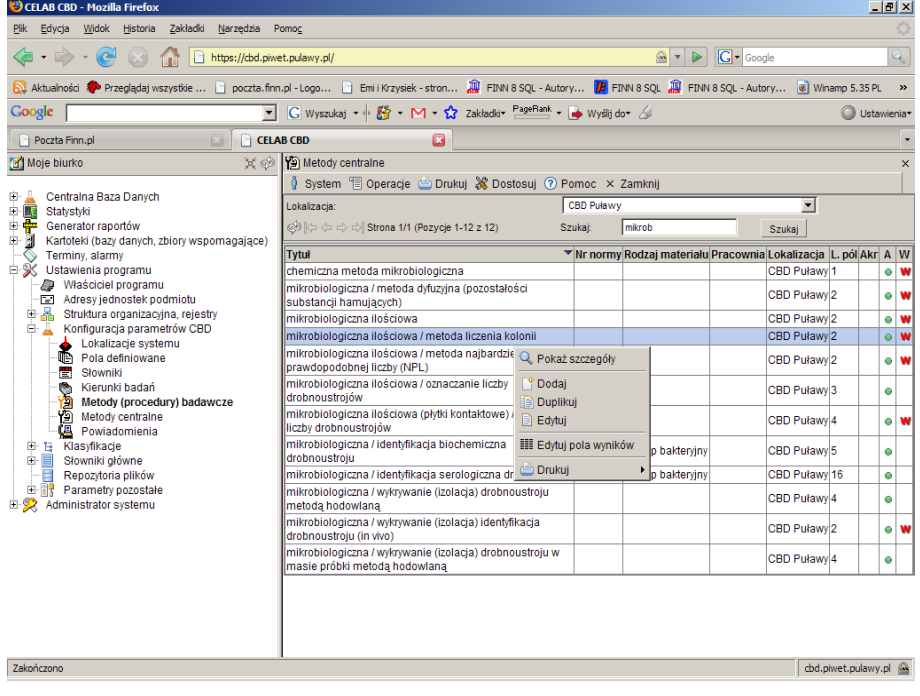

Po uruchomieniu polecenia Ustawienia programu / Konfiguracja parametrów CBD / **Metody (procedury) badawcze** w oknie polecenia pojawi się lista metod badawczych wprowadzonych we wszystkich programach systemu CELAB, tzn. we wszystkich ZHW oraz w CBD.

Z prawej strony listy znajduje się kolumna **Lokalizacja** zawierająca informacje o tym, gdzie została zdefiniowana dana metoda badawcza. Wpis w tej kolumnie CBD Puławy oznacza, że jest to metoda "centralna". Programy LIMS działające w poszczególnych ZHW mogą wykorzystywać metody badawcze "własne" oraz centralne.

Dodanie nowej metody badawczej jest możliwe za pomocą funkcji **Dodaj** znajdującej się w menu Operacje lub za pomocą funkcji Dodaj znajdującej się w menu wyświetlanym po kliknięciu dowolnej pozycji listy.

Po uruchomieniu funkcji Dodaj pojawią się pola edycyjne pozwalające ustalić parametry dodawanej metody (procedury) badawczej.

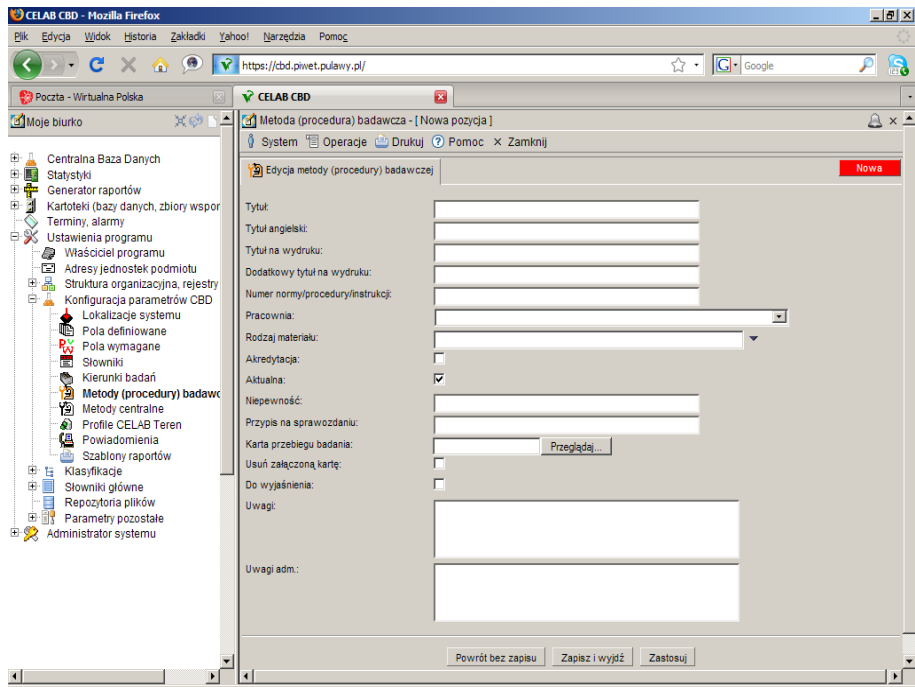

Do pola **Tytuł** należy wprowadzić nazwę dodawanej metody badawczej.

Pole **Tytuł angielski** jest przeznaczone na nazwę angielską danej metody badawczej. Jest ona wykorzystywana podczas tworzenia sprawozdań na potrzeby Unii Europejskiej.

Do pola **Tytuł na wydruku** należy wprowadzić nazwę metody (procedury) badawczej, która będzie opisywała tę metodę na tworzonych przez program wydrukach. Jeżeli pole to pozostanie niewypełnione, wydruki są opisywane zawartością pola Tytuł.

Do pola **Dodatkowy tytuł na wydruku** można wprowadzić dodatkowy tytuł.

Do pola **Numer normy/procedury/instrukcji** można wprowadzić numer normy (procedury, instrukcji) stanowiącej podstawę danej metody badawczej.

Pole **Pracownia** powinno być wypełnione dla metod badawczych "lokalnych", czyli tworzonych i obowiązujących lokalnie w ZHW. Do tego pola należy wprowadzić nazwę pracowni, która będzie stosowała wprowadzaną metodę badawczą (jeżeli jakaś metoda jest stosowana w kilku pracowniach, należy ją wprowadzić oddzielnie dla każdej pracowni). Słownik przy tym polu zawiera listę pracowni ustaloną za pomocą polecenia Ustawienia programu / Pracownie - edycja. W przypadku metod badawczych definiowanych w CBD i obowiązujących we wszystkich ZHW, pole to powinno pozostać niewypełnione.

Pole **Rodzaj materiału** należy wypełnić, jeżeli dana metoda badawcza dotyczy wyłącznie jednego, określonego rodzaju materiału. W takiej sytuacji do tego pola należy wprowadzić wartość wybraną z 3-poziomowego słownika rodzajów materiału.

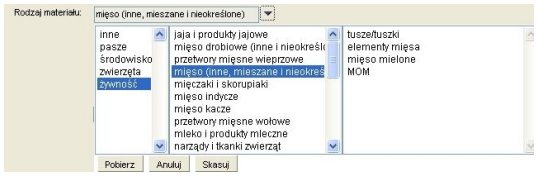

Słownik rodzajów materiałów otwiera się po kliknięciu strzałki znajdującej się z prawej strony pola. Należy wybrać odpowiednią wartość z lewej kolumny słownika, następnie odpowiednią wartość ze środkowej kolumny, a potem (ewentualnie) odpowiednią wartość z prawej kolumny słownika. Następnie należy wcisnąć przycisk Pobierz.

Przełącznik **Akredytacja** należy zaznaczyć, gdy wprowadzana metoda badawcza posiada wymaganą akredytację.

Przełącznik **Aktualna** jest wstępnie zaznaczony dla wszystkich nowych metod badawczych. Jeżeli metoda badawcza przestanie być wykorzystywana, należy usunąć zaznaczenie tego przełącznika. Nie można usuwać metod badawczych, które były wykorzystywane podczas rejestrowania badań.

Do pola **Niepewność** można wpisać tekst opisujący czynniki wpływające na błędy pomiaru w przypadku stosowania danej metody badawczej.

Pole **Przypis na sprawozdaniu** pozwala na przypisanie do metody badawczej dowolnej treści, która będzie drukowana pod tabelką na sprawozdaniu.

Pole **Karta przebiegu badania** pozwala przypisać do metody badawczej plik formularza do wpisywania wyników badań (formularz można wydrukować i wpisywać do niego wyniki w trakcie wykonywania badania). Do tego pola można wpisać nazwę pliku karty przebiegu badania wraz ze ścieżką dostępu, można także posłużyć się sąsiednim przyciskiem **Przeglądaj**, pozwalającym na wyszukanie odpowiedniego pliku na dysku komputera.

Aby usunąć przypisanie pliku karty przebiegu badania do metody badawczej, należy zaznaczyć przełącznik **Usuń załączoną kartę** oraz zapisać wprowadzoną zmianę (stan tego przełącznika jest zmieniany na niezaznaczony po wykonaniu operacji usunięcia przypisania pliku).

Zaznaczenie przełącznika **Do wyjaśnienia** oznacza, że wpisane dla metody badawczej dane wymagają jeszcze sprawdzenia lub poprawienia.

Pole **Uwagi** jest przeznaczone na dodatkowy opis dodawanej metody badawczej.

Pole **Uwagi adm.** jest przeznaczone na uwagi administratora.

#### **6.1. Funkcja Edytuj pola wyników**

Funkcja ta pozwala dodawać dla poszczególnych metod badawczych pola edycyjne służące do wprowadzania wyników badań laboratoryjnych.

W programie istnieje możliwość dodawania pól wyników do lokalnych metod badawczych. Autorzy programu zalecają jednak, by dodawać pola wyników jedynie do metod centralnych. Do każdej lokalnej metody badawczej można przyłączyć jedną lub więcej metod centralnych, wtedy metoda lokalna posiada wszystkie pola wyników wszystkich dodanych do niej metod centralnych.

Aby dodać pola wyników dla określonej metody badawczej, należy wybrać tę metodę w oknie polecenia Metody (procedury) badawcze (lub polecenia Metody centralne), oraz wybrać z wyświetlonego menu funkcję **Edytuj pola wyników**.

Pojawi się okno zawierające listę już dodanych do metody badawczej pól wyników.

Aby dodać nowe pole wyników, należy wybrać funkcję **Dodaj** z menu Operacje lub funkcję Dodaj z menu wyświetlonego po kliknięciu dowolnej pozycji listy.

Do pola **Symbol** należy wpisać identyfikator dodawanego pola wyników. Wpisany tu identyfikator ma znaczenie w sytuacji, gdy zawartość danego pola wyników jest wykorzystywana w innym miejscu (w tekście lub obliczeniu na innym polu wyników) - pełni w takiej sytuacji funkcję "nazwy zmiennej".

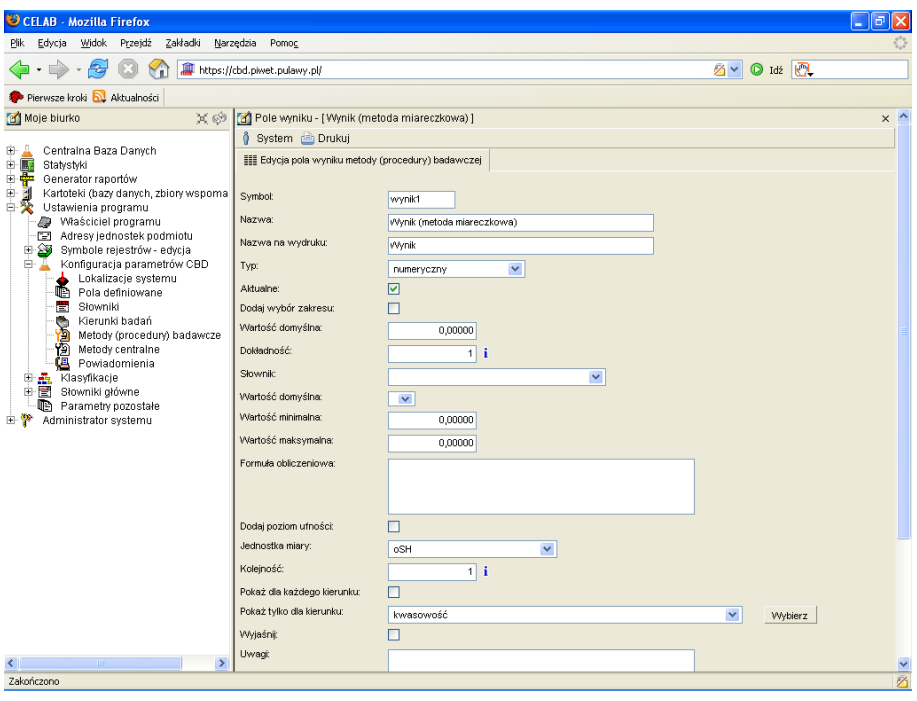

Do pola **Nazwa** należy wpisać nazwę identyfikującą / opisującą dodawane pole wyników. Nazwa ta jest wyświetlana w oknie wprowadzania wyników badań jako opis danego pola wyników.

Do pola **Nazwa na wydruku** należy wpisać tekst opisujący dane pole wyników na wydrukach sprawozdań. Jeżeli pole to nie zostało wypełnione, na wydrukach umieszczana jest zawartość pola Nazwa. Wpisanie do tego pola znaku # powoduje, że na wydruku nie będzie umieszczana nazwa tego pola wyniku (tylko sama wartość wyniku, oraz ewentualnie kierunek badania, jeżeli pole obowiązywało tylko dla jednego kierunku badań)).

Na polu **Typ** należy ustalić typ dodawanego pola wyników, poprzez wybór odpowiedniej wartości ze słownika. Możliwe są typy: tekstowy, numeryczny, słownikowy, data, słownikowy wielokrotny, numeryczny wykładniczy. Do pola tekstowego można wpisywać wynik badania w postaci tekstu. Do pola numerycznego wpisuje się liczbę stanowiącą wynik badania. Do pola słownikowego można wprowadzić wynik badania poprzez wybór ze słownika. Pole typu data jest bardzo rzadko wykorzystywane - można do niego wpisywać wynik badania w postaci daty. Pole typu numerycznego wykładniczego różni się od pola typu numerycznego formatem zapisu liczby (format wykładniczy, czyli liczba E potęga). W przypadku typu słownikowego wielokrotnego podczas wprowadzania wyniku badania dopuszczana jest możliwość wyboru kilku pozycji słownika (z wciśniętym klawiszem Ctrl) wyniki te są na polu wyniku oddzielane znakiem przecinka.

Przełącznik **Aktualne** jest wstępnie zaznaczony dla wszystkich nowych pól wyników. Jeżeli pole wyników przestanie być wykorzystywane, należy usunąć zaznaczenie tego przełącznika.

Poniżej znajdują się pola edycyjne pozwalające **szczegółowo określić** dodawane pole wyniku. Zestaw pól służących do określania pola wyniku zależy od typu tego pola (tekstowe, numeryczne, słownikowe, data, słownikowe wielokrotne, numeryczne wykładnicze).

W przypadku dodawania do metody badawczej pola **tekstowego** (pole jest przeznaczone na tekst) dostępne są następujące pola:

Do pola **Wartość domyślna** można wpisać tekst, który będzie podpowiadany na dodawanym polu wyniku (zazwyczaj jest to najczęściej dokonywany do tego pola wpis). Podczas wpisywania wyników badań, w dodawanym polu można pozostawić wartość domyślną lub wpisać inny dowolny tekst.

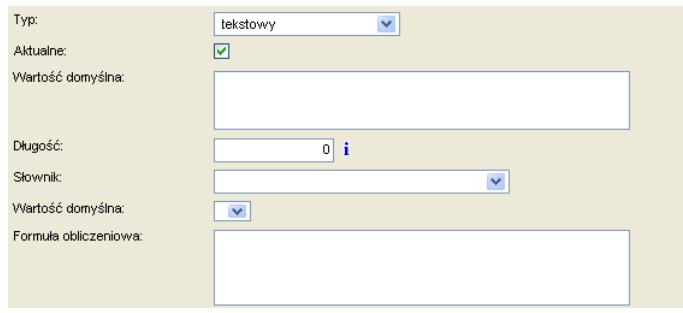

Na polu **Długość** można ustalić, ile znaków tekstu można będzie wpisać do tego pola wyniku. Niewypełnienie tego pola oznacza, że nie ma ograniczeń co do długości wpisywanego tekstu.

Pole **Słownik** należy wypełnić w sytuacji, gdy przy wypełnianiu dodawanego pola wyniku można będzie posługiwać się słownikiem. Należy wprowadzić do tego pola nazwę słownika używanego do edycji dodawanego pola wyników.

Znajdujące się poniżej pole **Wartość domyślna** dotyczy słownika ustalonego na polu powyżej. Jeżeli nie wybrano słownika używanego podczas edycji pola wyników, pole Wartość domyślna powinno pozostać niewypełnione. Wprowadzenie do tego pola określonej pozycji słownika oznacza, że wartość ta będzie podpowiadana na dodawanym polu wyniku.

W przypadku pola wyników służącego do wpisywania wyniku badania laboratoryjnego, pole **Formuła obliczeniowa** należy pozostawić niewypełnione. Pole to należy wypełnić, gdy dodawane pole wyników ma za cel umieszczenie odpowiedniego tekstu na sprawozdaniu. Można do niego wpisywać zwykły tekst, lub tekst posiadający odwołania do wartości innych pól wyników. Aby odwołać się do innego pola wyniku tej samej metody badawczej, należy wpisać symbol tego pola ujęty w nawiasy klamrowe i znaki dolara (np. \${wynik1}\$). Przykładowy wpis to: Obliczenie zawartości ?? w badanej próbce dało wynik \${w1}\$. Można także odwoływać się do pól wyników innych metod badawczych - należy wtedy zastosować składnię: \${nazwa metody::symbol::nazwa kierunku}\$.

W przypadku dodawania do metody badawczej pola **numerycznego** (pole jest przeznaczone na liczby) oraz **numerycznego wykładniczego** (pole jest przeznaczone na liczby zapisane w formacie wykładniczym) dostępne są następujące pola edycyjne:

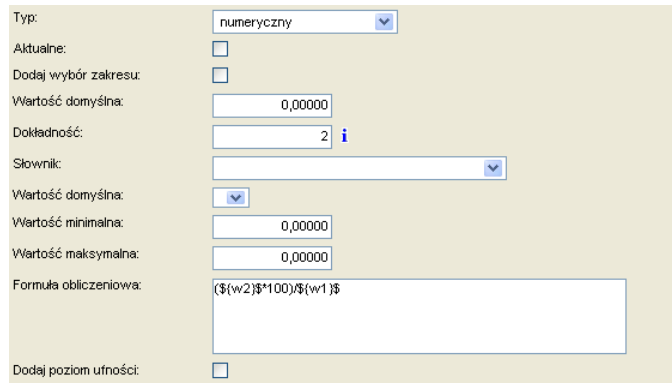

Zaznaczenie przełącznika **Dodaj wybór zakresu** oznacza, że pole wyniku będzie poprzedzone polem słownikowym, pozwalającym ustalić znak warunku zakresu: >, <, lub =.

Do pola **Wartość domyślna** można wpisać liczbę, który będzie podpowiadana na dodawanym polu wyniku (zazwyczaj jest to najczęściej dokonywany do tego pola wpis). Podczas wpisywania wyników badań, w dodawanym polu można pozostawić wartość domyślną lub wpisać inną dowolną liczbę.

Wpisanie do pola **Dokładność** liczby 0 oznacza, że dodawane pole wyników jest przeznaczone na liczby całkowite. Wpisana tu liczba określa ilość cyfr po przecinku we wprowadzanym wyniku, np. wpisanie 2 oznacza, że wymagane jest podanie dwóch cyfr po przecinku.

Pole **Słownik** należy wypełnić w sytuacji, gdy przy wypełnianiu dodawanego pola wyniku można będzie posługiwać się słownikiem. Należy wprowadzić do tego pola nazwę słownika używanego do edycji dodawanego pola wyników.

Znajdujące się poniżej pole **Wartość domyślna** dotyczy słownika ustalonego na polu powyżej. Jeżeli nie wybrano słownika używanego podczas edycji pola wyników, pole Wartość domyślna powinno pozostać niewypełnione. Wprowadzenie do tego pola określonej pozycji słownika oznacza, że wartość ta będzie podpowiadana na dodawanym polu wyniku.

Na polu **Wartość minimalna** można ustalić najmniejszą liczbę, jaką można wpisać do pola wyników (program nie dopuści do wpisania do pola mniejszej liczby). Niewypełnienie tego pola oznacza brak ograniczeń w tym względzie.

Na polu **Wartość maksymalna** można ustalić największą liczbę, jaką można wpisać do pola wyników. Niewypełnienie tego pola oznacza brak ograniczeń w tym względzie.

W przypadku pola wyników służącego do wpisywania wyniku badania laboratoryjnego, pole **Formuła obliczeniowa** należy pozostawić niewypełnione. Pole to należy wypełnić, gdy dodawane pole wyników ma za cel wyliczenie odpowiedniej wartości liczbowej (wskaźnika) umieszczanej na sprawozdaniu. Podczas wpisywania wzoru matematycznego formuły obliczeniowej można posługiwać się działaniami: + (dodawanie), - (odejmowanie), \* (mnożenie) oraz / (dzielenie) a także nawiasami. Aby wstawić do wzoru zawartość pola wyniku tej samej metody badawczej, należy wpisać symbol tego pola ujęty w nawiasy klamrowe i znaki dolara (np. \${wynik1}\$). Można także wykorzystywać zawartość pól wyników przypisanych do innych metod badawczych - należy wtedy zastosować składnię: \${nazwa metody::symbol::nazwa kierunku}\$. W przykładzie na rysunku na polu Formuła obliczeniowa znajduje się wpis: (\${w2}\$\*100)/\${w1}\$, co oznacza, że na sprawozdaniu obok wartości pomiarów wpisanych do pól o symbolach w1 i w2 znajdzie się wartość liczbowa, opisująca jaki procent wartości w1 stanowi wartość w2.

Zaznaczenie przełącznika **Poziom ufności** oznacza, że za polem wyniku pojawi się pole pozwalające ustalić poziom ufności dla dokonywanego pomiaru.

Jeżeli pole wyników typu numerycznego będzie posiadało wszystkie dopuszczalne elementy, będzie miało następującą postać:

#### ???

W przypadku dodawania do metody badawczej pola **słownikowego** (do pola można wprowadzić wynik badania poprzez wybór ze słownika) oraz **słownikowego wielokrotnego** (do pola można wprowadzić kilka wyników wybranych ze słownika) dostępne są następujące pola edycyjne:

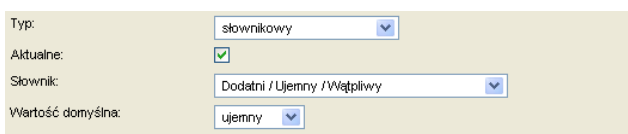

Do pola **Słownik** należy wprowadzić nazwę słownika, który będzie wykorzystywany podczas wpisywania wyników badań do danego pola tekstowego. Słownik przy tym polu zawiera listę dostępnych słowników LIMS. Sposób dodawania nowych słowników i edycji ich pozycji został opisany w rozdziale Słowniki.

Znajdujące się poniżej pole **Wartość domyślna** umożliwia wybór pozycji słownika, która będzie podpowiadana na dodawanym polu wyniku.

W przypadku dodawania do metody badawczej pola typu **data** (pole jest przeznaczone na datę) do określania pola wyniku służy jedynie pole edycyjne Wartość domyślna.

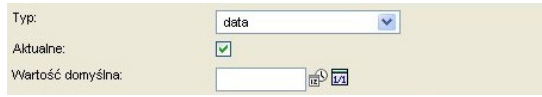

Do pola **Wartość domyślna** można wpisać datę, który będzie podpowiadana na dodawanym polu wyniku. Podczas wpisywania wyników badań, w dodawanym polu można pozostawić wartość domyślną lub wpisać inną dowolną datę.

Pod polami służącymi do szczegółowego określenia dodawanego pola wyniku znajduje się pole **Jednostka miary**. Na tym polu należy ustalić jednostkę obowiązującą dla wielkości wpisywanych do danego pola wyniku.

*Uwaga: Istnieje także możliwość wyboru jednostki dla wpisywanego wyniku na polu słownikowym znajdującym się za polem wyniku. Aby było to możliwe, należy na polu edycyjnym Słownik wybrać słownik: Jednostki miary, a pole Jednostka miary pozostawić niewypełnione.*

Liczba wpisana do pola **Kolejność** określa, jako które dane pole wyników będzie wyświetlane w oknie wprowadzania danych.

Zaznaczenie przełącznika **Pokaż dla każdego kierunku** oznacza, że dane pole wyników będzie wyświetlane w oknie wprowadzania wyników dla każdego kierunku badań. Jeżeli jakieś próbki będą badane w kilku kierunkach, pole to będzie powtórzone dla każdego z tych kierunków badań.

Do pola **Pokaż tylko dla kierunku** można wprowadzić nazwę kierunku, dla którego dane pole wyników będzie wyświetlane w oknie wprowadzania wyników. Pole to nie będzie widoczne dla innych kierunków badań. W takiej sytuacji nazwa kierunku jest umieszczana na sprawozdaniu obok wyniku badania.

*Uwaga: Niezaznaczenie przełącznika Pokaż dla każdego kierunku oraz niewybranie kierunku na polu Pokaż tylko dla kierunku oznacza, że dane pole wyników jest niezależne od kierunków badań. W takiej sytuacji pole jest zawsze wyświetlane w oknie wprowadzania wyników, i nie jest powtarzane, bez względu na to, ile kierunków jest badanych.*

Zaznaczenie przełącznika **Wyjaśnij** oznacza, że informacje opisujące pole wyniku wymagają jeszcze sprawdzenia lub poprawienia.

Pole **Uwagi** jest przeznaczone na dodatkowy opis dodawanego pola wyniku.

#### **6.2. Przykładowe pola wyników**

Na rysunku poniżej pokazana jest lista pól wyników przypisanych do metody CBD: ELISA (i inne odczyny immunoenzymatyczne) / wykrywanie przeciwciał (ilościowa) w stadzie drobiu.

Można zauważyć, że tylko 6 pól wyników to pola aktualne (są oznaczone zielonym "ptaszkiem" na liście). Pozostałe 7 pól to nieaktualne pola wyników (są oznaczone na liście czerwonym "ptaszkiem, aktualnie nie są używane).

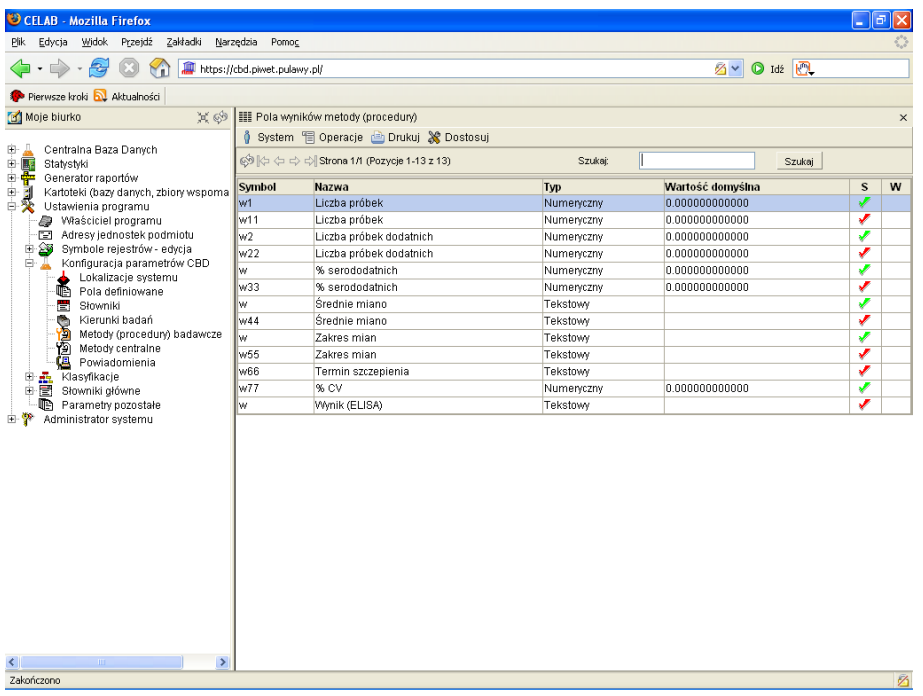

Pola: Liczba próbek oraz Liczba próbek dodatnich to "zwykłe" pola edycyjne, służące do wpisywania odpowiednich danych / wyników badań (nie wprowadzono dla nich formuły obliczeniowej).

Pole **% serododatnich** to pole obliczeniowe (wyliczające wymagany współczynnik). Użytkownik nie ma możliwości wypełnienia tego pola, program wpisuje do niego liczbę wyliczoną na podstawie wielkości wprowadzonych przez użytkownika do pozostałych pól wyników (w tym wypadku na podstawie wzoru: (\${w2}\$\*100)/\${w1}\$ co oznacza: liczba próbek dodatnich \* 100 / liczba wszystkich próbek).

Kolejne pola wyników: **Średnie miano, Zakres mian** oraz % CV są znowu polami "zwykłymi", tzn. wypełnianymi przez użytkownika.

W przypadku tak zdefiniowanych pól edycyjnych w oknie wprowadzania wyników znajdować się będzie tylko 5 pól edycyjnych. Pole obliczeniowe (% serododatnich) nie będzie widoczne, jednak odpowiednie wartości będą wyliczane przez program.

![](_page_21_Picture_0.jpeg)

Natomiast w oknie edycji sprawozdania będą widoczne wszystkie przypisane do metody pola wyników, wraz z wprowadzonymi do nich wielkościami oraz wyliczeniami dokonanymi przez program.

![](_page_21_Picture_59.jpeg)

Zaznaczenie przełącznika dla odpowiedniego pola wyników oznacza umieszczenie zawartości tego pola na odpowiednim sprawozdaniu (patrz także instrukcja Pracownie).

### **7. Profile CELAB Teren**

To polecenie pozwala przeglądać informacje o wbudowanych profilach Celab Teren oraz dodawać i edytować na poziomie CBD dodatkowych, specjalizowanych profili programu.

![](_page_22_Picture_42.jpeg)

Profil Celab Teren to zespół informacji określających jedno, konkretne badanie rejestrowane w programie Celab Teren.

Profilem jest np.: zespół pól opisujących próbki dla badania "Choroba Aujeszkyego świń".

![](_page_22_Picture_43.jpeg)

Nie ma możliwości edytowania wbudowanych profili Celab Teren ze względu na fakt, że profile te są obsługiwane w specyficzny sposób przez aplikację. Można natomiast, o ile wystąpi taka potrzeba, skopiować istniejący profil i zapisać go pod nową nazwą. Wówczas takie badanie będzie można rejestrować w programie Celab Teren.

![](_page_23_Picture_120.jpeg)

W polu **Nazwa** należy wprowadzić unikalną nazwę profilu.

W polu **Opis** można wprowadzić dodatkowy opis profilu.

W polu **Pola dodatkowe** można do tej listy dodawać dowolne pola definiowane (według polecenia -> Pola definiowane - patrz instrukcja **2.17. Konfiguracja parametrów CDB rozdzał 2**). Spośród zdefiniowanych tutaj pól użytkownik Celab Teren będzie mógł wybrać pola, które chce wypełnić danymi - to znaczy określa się w tym miejscu najszerszy zakres danych dotyczących danego badania.

W polach **Sugerowane badanie 1-5** oraz odpowiadającym im polach **Nazwa skr. 1-5** należy wprowadzić nazwy badań. Uzupełnienie tych pól spowoduje dodanie pustych kolumn do wydruku "**Załącznik do sprawozdania ZHW**". W kolumnach tych pracownik ZHW może wprowadzić na papierze wyniki wykonywanych badań. Dobór tych pól zwykle zależy od specyfiki metod badawczych.

#### **8. Powiadomienia**

To polecenie pozwala ustalić adresy e-mail, na które program automatycznie wysyła powiadomienia, jeżeli dla określonego kierunku badań (posiadającego zaznaczony przełącznik Wysyłaj powiadomienia, patrz rozdział Kierunki badań) został uzyskany dodatni wynik badania. Powiadomienia są wysyłane na adresy jednostek odpowiednich do kodu GUS miejsca pobrania próbki i na adresy ich jednostek nadrzędnych (według kodu GUS podziału terytorialnego kraju).

Po uruchomieniu polecenia Ustawienia programu / Konfiguracja parametrów CBD / **Powiadomienia** pojawi się okno polecenia zawierające listę już ustalonych adresów do powiadomienia. Aby dodać do listy nowy adres, należy wybrać funkcję **Dodaj** z menu Operacje lub funkcję Dodaj z menu wyświetlanego po kliknięciu dowolnej pozycji listy.

Pojawią się następujące pola edycyjne:

![](_page_24_Picture_90.jpeg)

Do pola **TERYT** należy wprowadzić kod podziału terytorialnego kraju GUS, poprzez wybór odpowiedniej pozycji z 3-poziomowego słownika. Słownik kodów GUS otwiera się po kliknięciu strzałki znajdującej się z prawej strony pola.

![](_page_24_Picture_91.jpeg)

Należy wybrać odpowiednie województwo z lewej kolumny słownika, następnie odpowiedni powiat ze środkowej kolumny, a potem (ewentualnie) odpowiednią gminę z prawej kolumny słownika. Następnie należy wcisnąć przycisk Pobierz.

Do pola **E-mail** należy wpisać adres e-mail powiatowego lub wojewódzkiego (w zależności od kodu GUS) lekarza weterynarii, który powinien zostać powiadomiony w razie uzyskania dodatniego wyniku badania o odpowiednim kierunku badania.

Przełącznik **Aktualne** jest wstępnie zaznaczony dla wszystkich nowych adresów powiadomienia. Jeżeli jakiś adres przestał być potrzebny, nie należy go usuwać, lecz jedynie zmienić stan tego przełącznika.

W przypadku przedstawionym na rysunku ustalono adres e-mail powiatowego lekarza weterynarii, pod który program wyśle zawiadomienie, jeżeli próbka o dodatnim wyniku odpowiedniego badania została pobrana na terenie powiatu wieluńskiego. Takie samo powiadomienie zostanie wysłane również do odpowiedniego wojewódzkiego lekarza weterynarii (w przypadku powiatu wieluńskiego jest to województwo łódzkie), pod warunkiem, że adres e-mail wojewódzkiego lekarza weterynarii został dla danego województwa wprowadzony w poleceniu Powiadomienia.

*Uwaga: Dla jednego kodu GUS można wprowadzić klika różnych adresów e-mail. Realizuje się to tworząc kilka pozycji posiadających ten sam kod GUS, natomiast różne adresy.* 

## **9. Szablony raportów**

Wykorzystanie szablonów raportów zostało opisane w instrukcji: **F8C - 2.19. Wykorzystanie szablonów raportów**